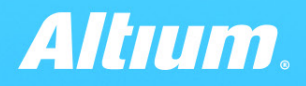

**QUICK GUIDE** 

# **Properties Panel** Routing

TOP Layer

www.altium.com

**S** 

#### Интерактивный роутинг

Oснова разработки топологии печатных плат в Altium Designer. Предлагая мощные инструменты трассировки, система предоставляет исчерпывающие настройки. Все группы настроек скомпонованы в соответствии с логикой работы инструмента, а так же имеют контекстно-зависимое представление.

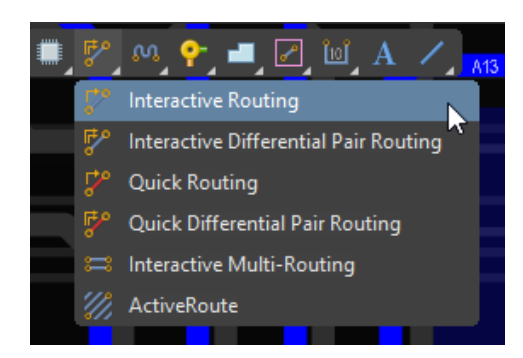

Запуск интерактивного роутинга из **Active Bar**

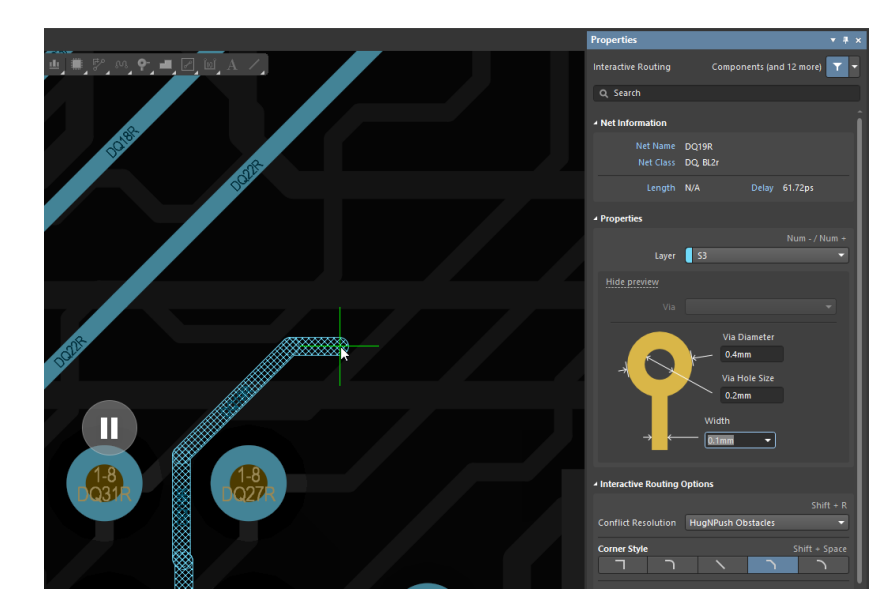

Панель **Properties** становится активной при нажатии **Tab**

# Properties panel overview

Панель properties автоматически видоизменяется, когда пользователь активирует функцию интерактивной трассировки, чтобы отобразить соответствующие настройки. Панель состоит из нескольких разделов:

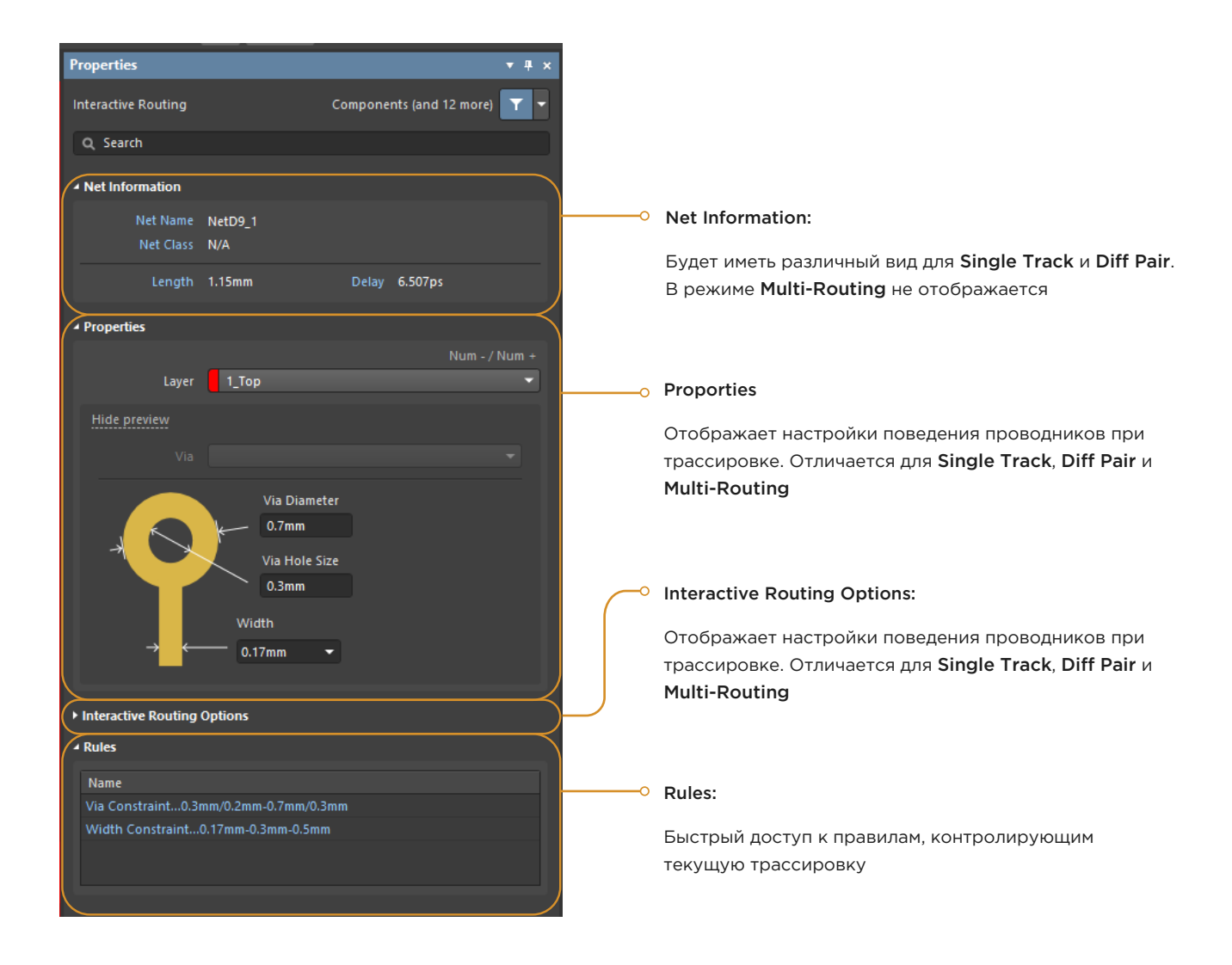

# "Net information" section

## Single-track routing

Для Single-Track трассировки в разделе Net Information пользователю отображаются параметры:

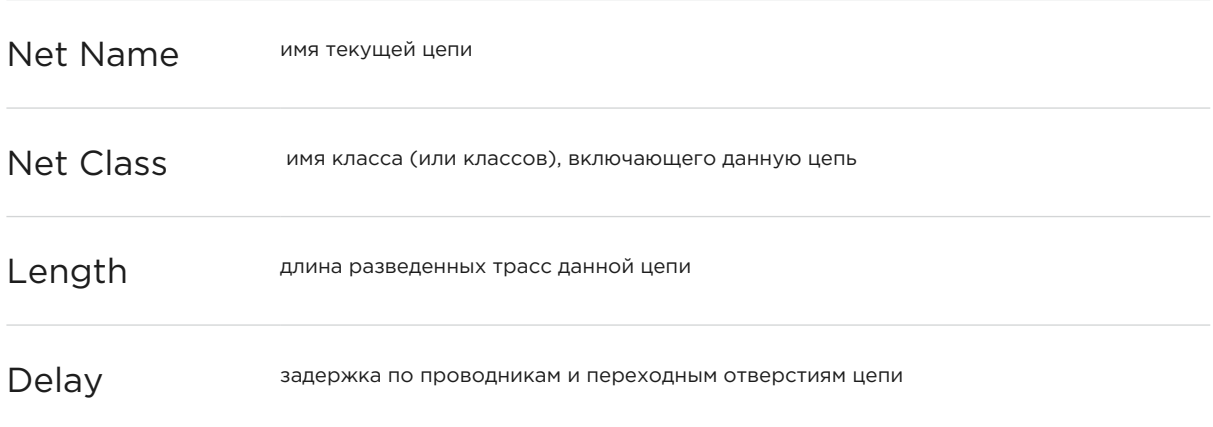

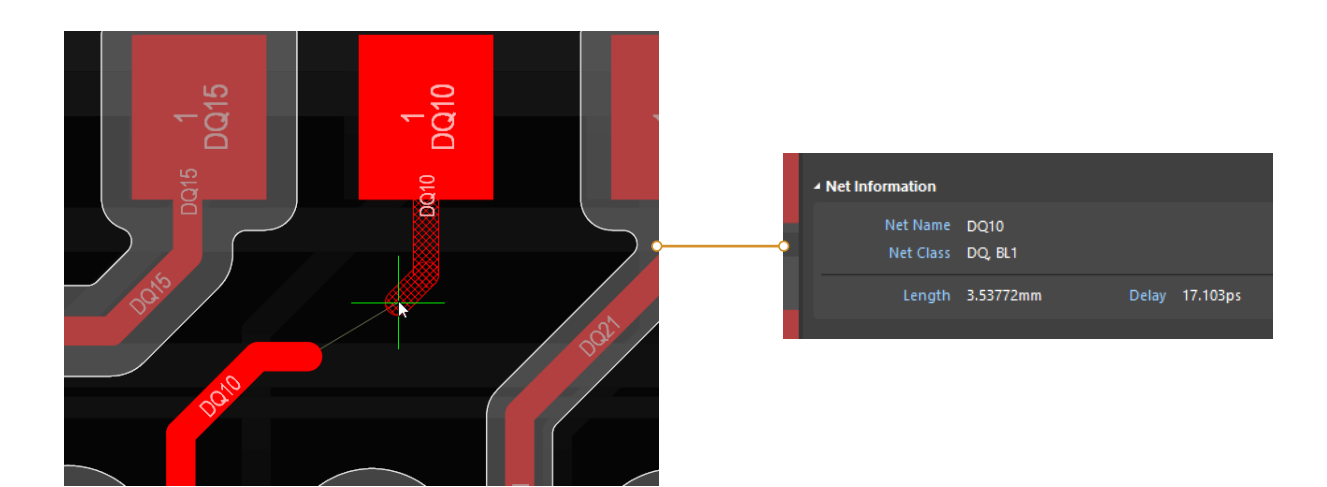

# "Net information" section

## Diff pair routing

Для Diff Pair трассировки в разделе Net Information пользователю отображаются параметры:

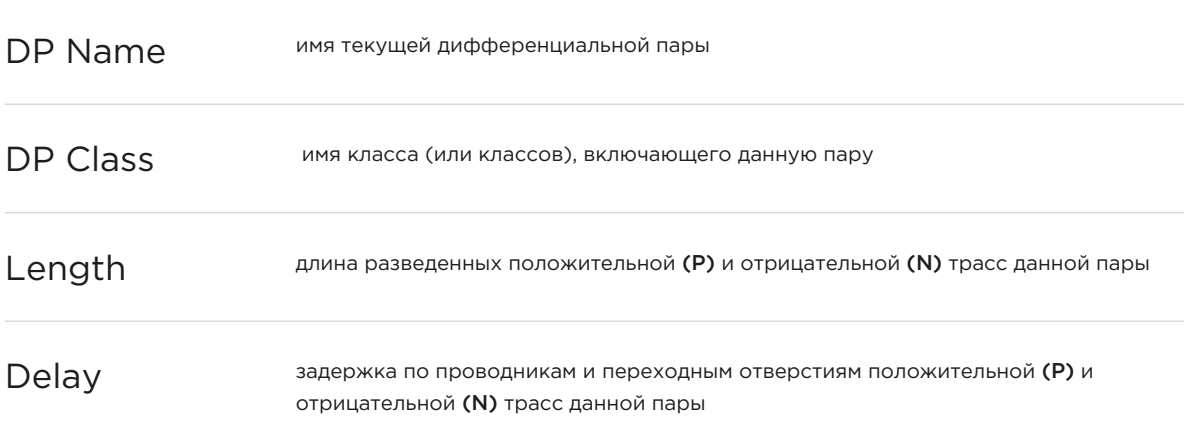

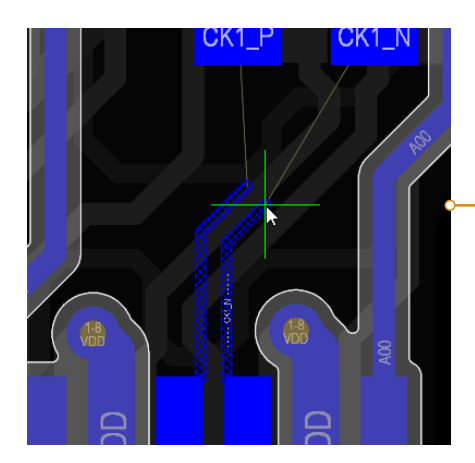

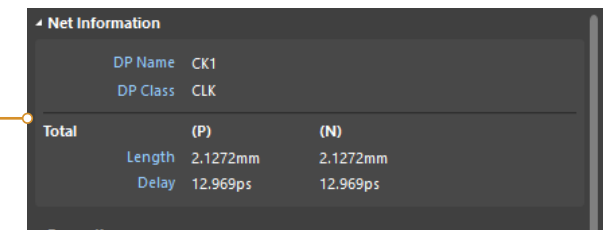

## Single-track routing

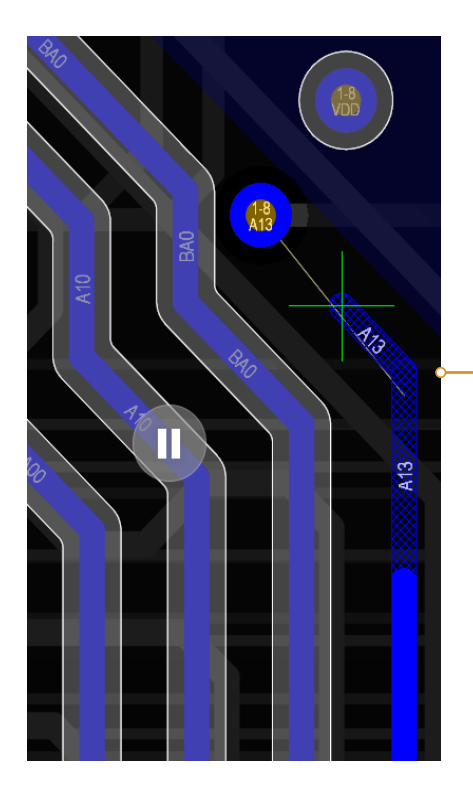

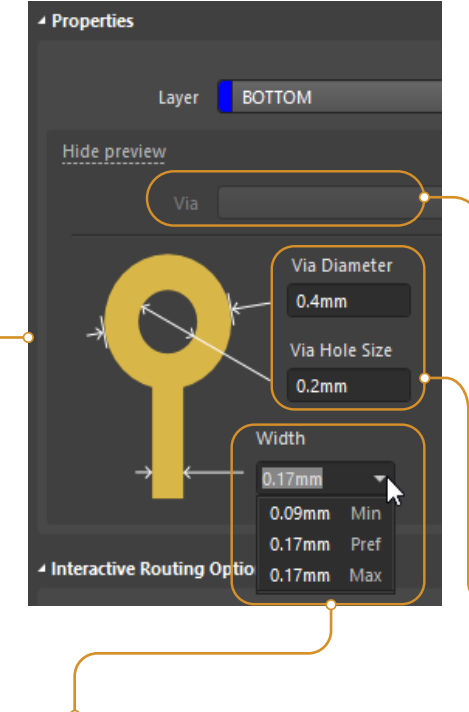

Введите требуемую ширину трассы, или выберите из выпадающего списка одно из значений в соответствии с правилами

PCB Rules and Constraints Editor [mm] Name RoutingVias Comment Where The Object Matches ۳ Constraints Template preferred Min/Max preferred<br>Template preferred iption Y Для выбора шаблона переходного отверстия, активируйте соответствующий режим в правилах Routing Via StyleЗадайте параметры переходного отверстия явным образом

## Diff pair routing

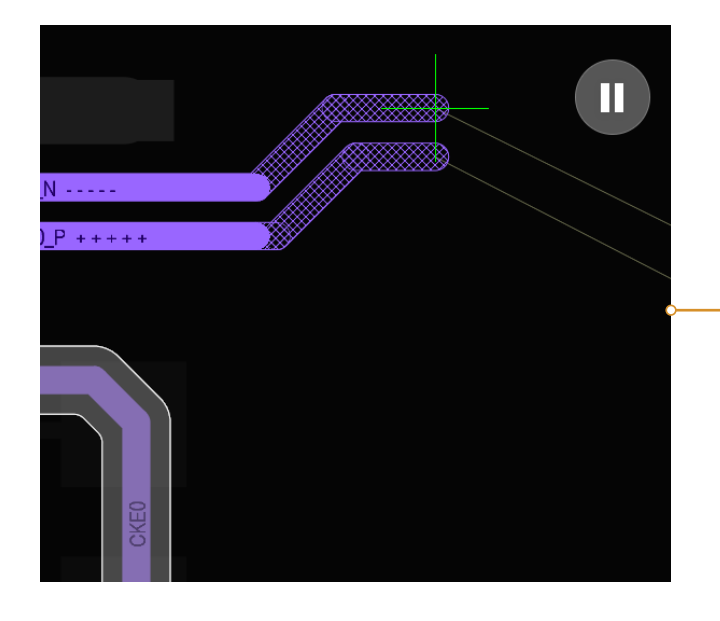

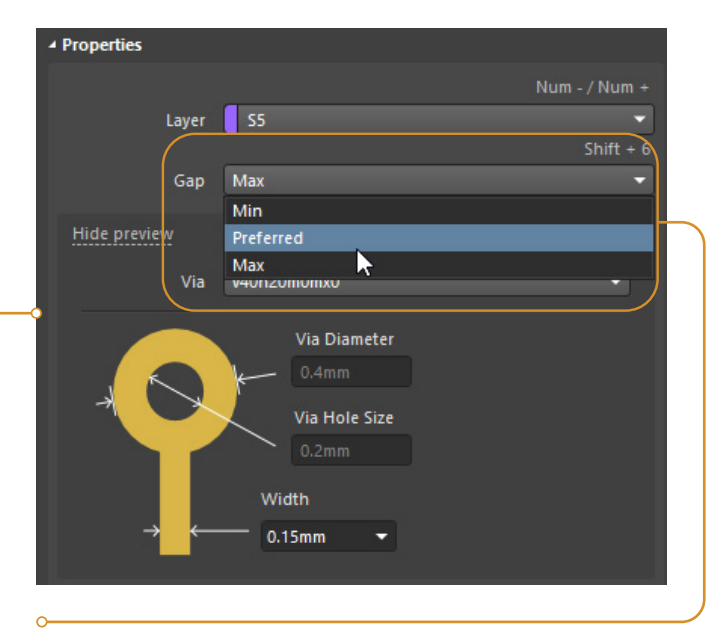

При трассировке Diff Pair в секции появляется дополнительный выпадающий список Gap (зазор между проводниками дифф. пары).

Значение Min - Prefered - Max берется из соответствующего правила Differential Pairs Routing.

## Multi-routing

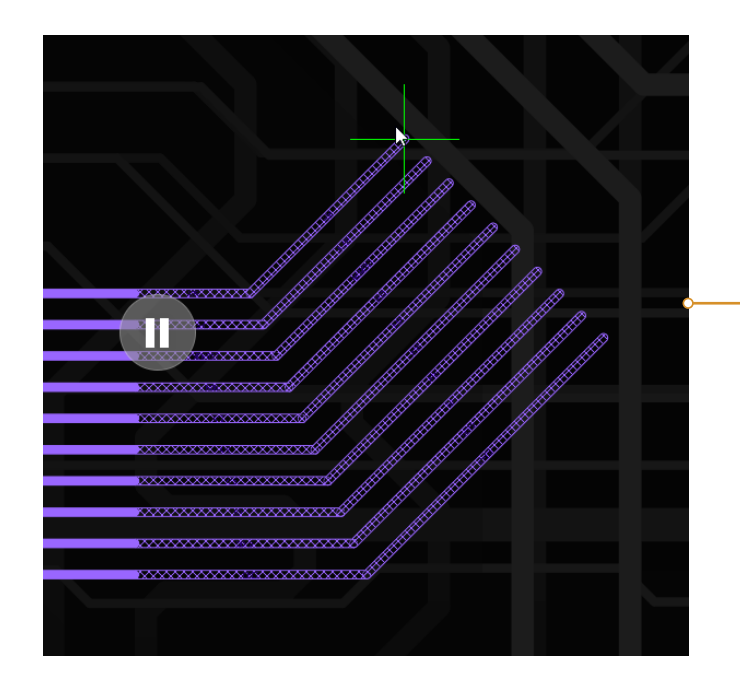

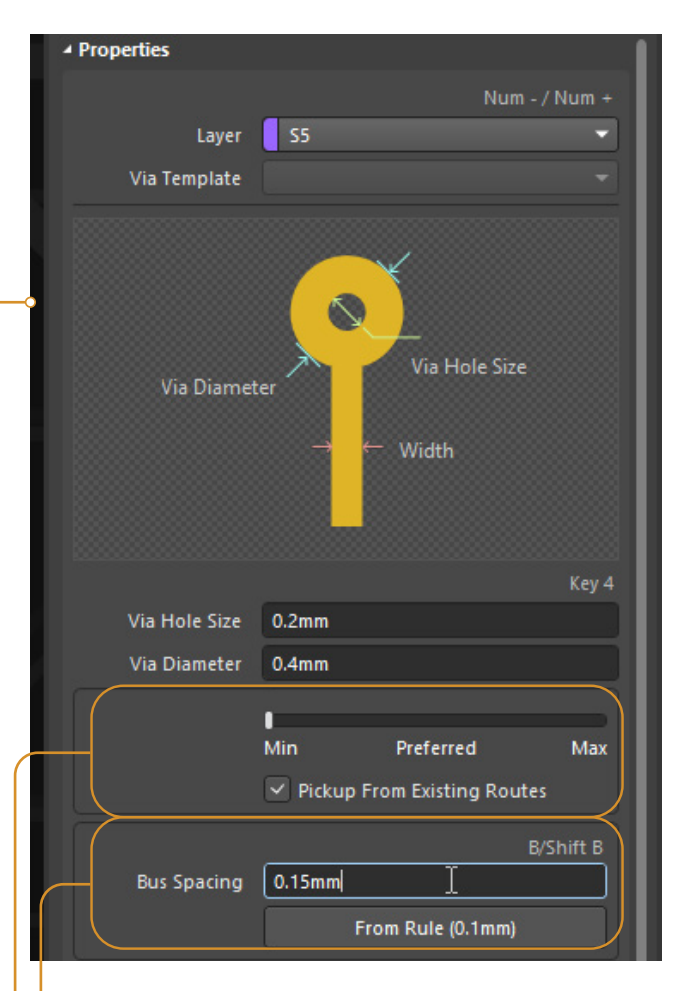

Ширина проводника регулируется ползунком min-prefered-max, а значения берутся из правил проектирования для каждого проводника индивидуально. Активируйте флажок для использования ширины из уже существующих трасс.

Введите требуемое значение зазора между проводниками в шине или нажмите From Rule, чтобы извлечь минимально допустимое значение из правила Clearance

## Layer change

При смене слоя в секции Properties отобразится подробная информация о конфигурации текущего межслойного перехода

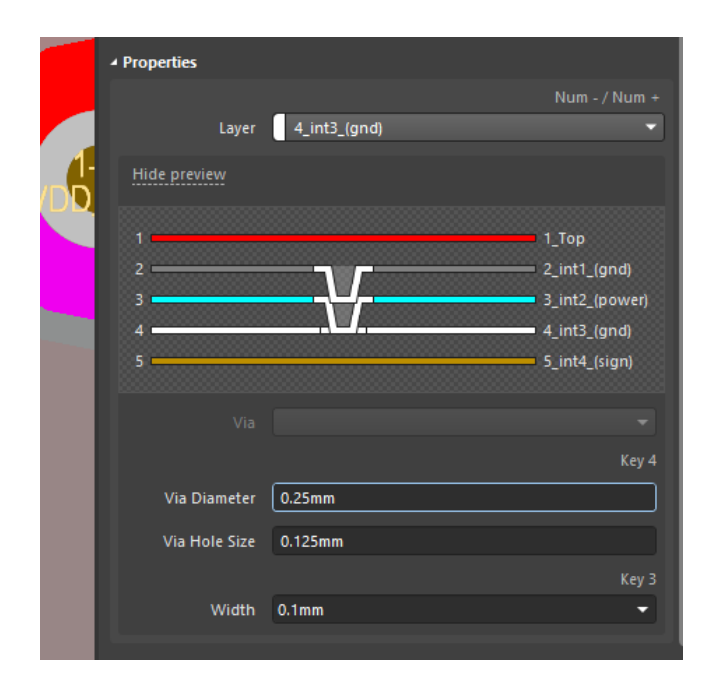

Микропереход

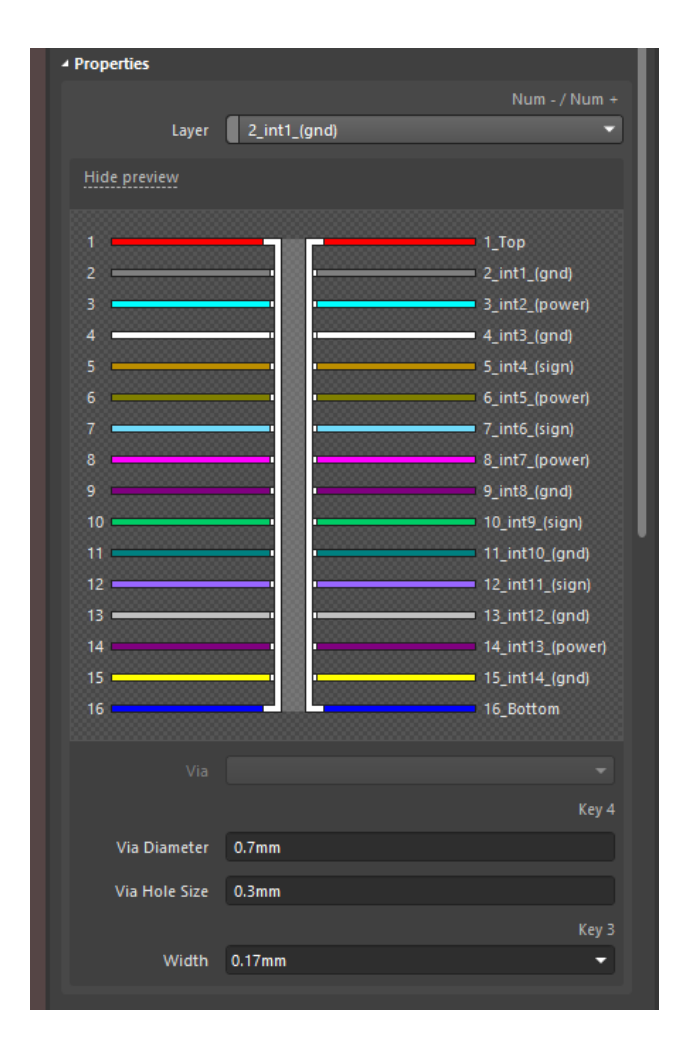

Сквозной переход

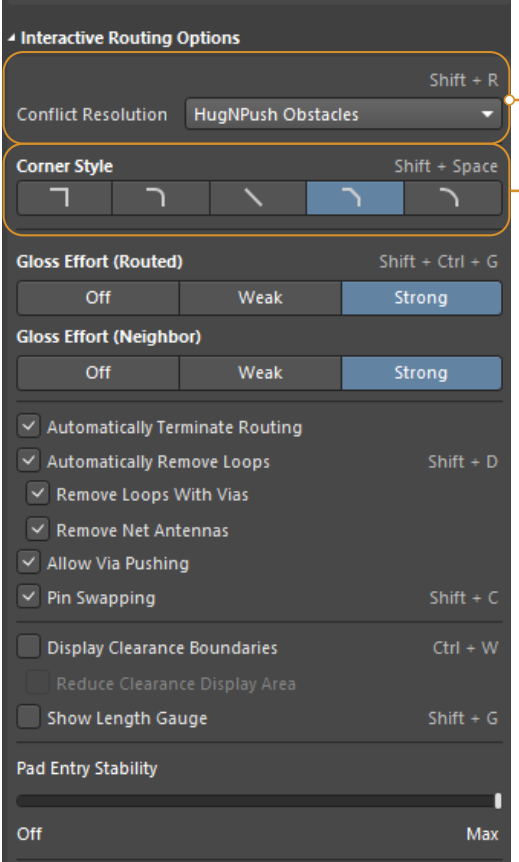

**HugNPush Obstacles** Ignore Obstacles Walkaround Obstacles Push Obstacles HugNPush Obstacles Stop At First Obstacle AutoRoute Current Layer AutoRoute MultiLayer

Режим разрешения конфликтов при трассировке - определяет поведение инструмента трассировки при взаимодействии с уже существующими примитивами топологии других цепей. Например в режиме Push obstacles прокладываемый проводник будет расталкивать проводники и переходные отверстия других цепей при необходимости. А режим Ignore позволяет проводить трассировку с нарушениями правил.

<sup>O</sup> Corner Style (режимы переключаются по комбинации Shift+Spacebar)

- Track 90
- Line 90/90 Vertical Start with Arc
- Any Angle
- Track 45
- Line 45/90 with Arc

В режимах со скруглениями радиус скругления настраивается горячими клавишами "," и "."

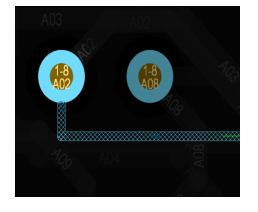

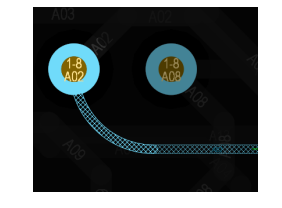

Track 90 Line 90/90 Vertical Start with Arc

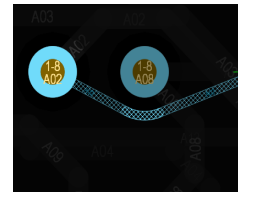

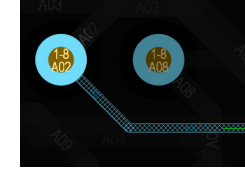

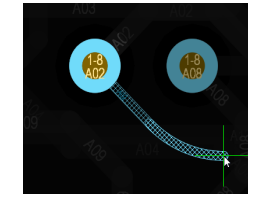

Any Angle Track 45 Line 45/90 with Arc

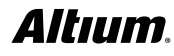

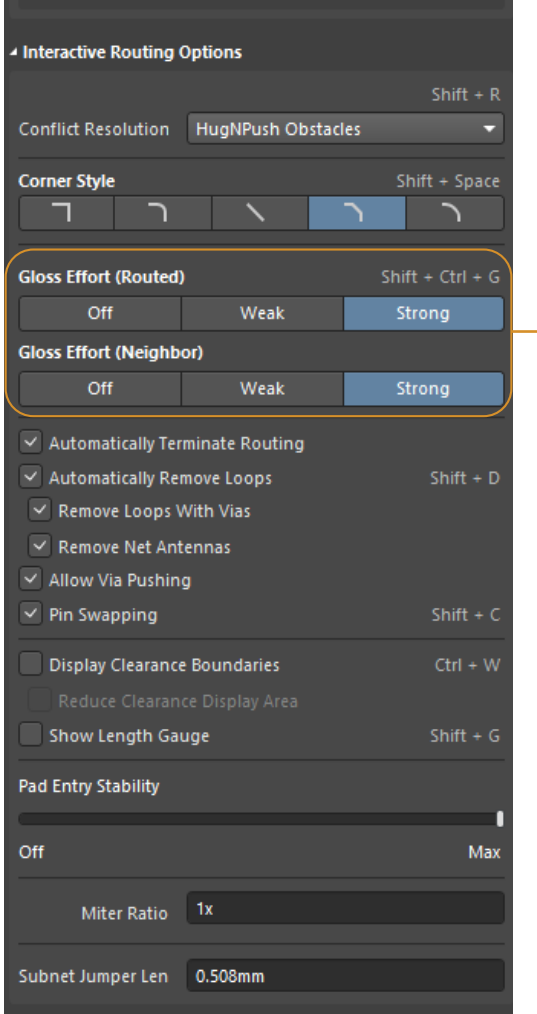

Настройки Gloss Effort влияют на степень изменения формы трасс (прокладываемых и уже существующих) при обходе препятствий и расталкивании примитивов

#### ROUTED

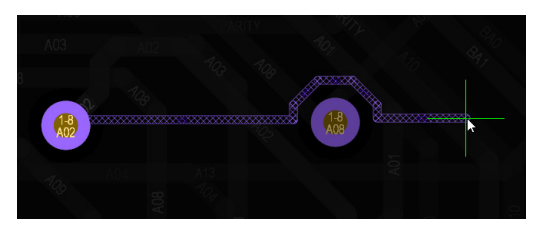

Off

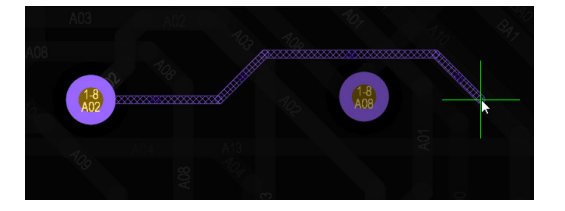

Strong

#### NEIGHBOR

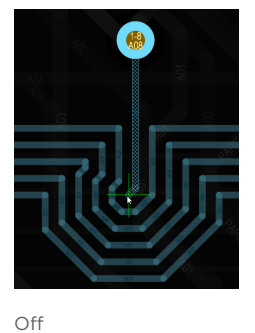

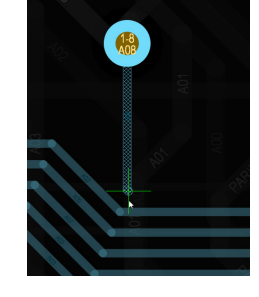

Strong

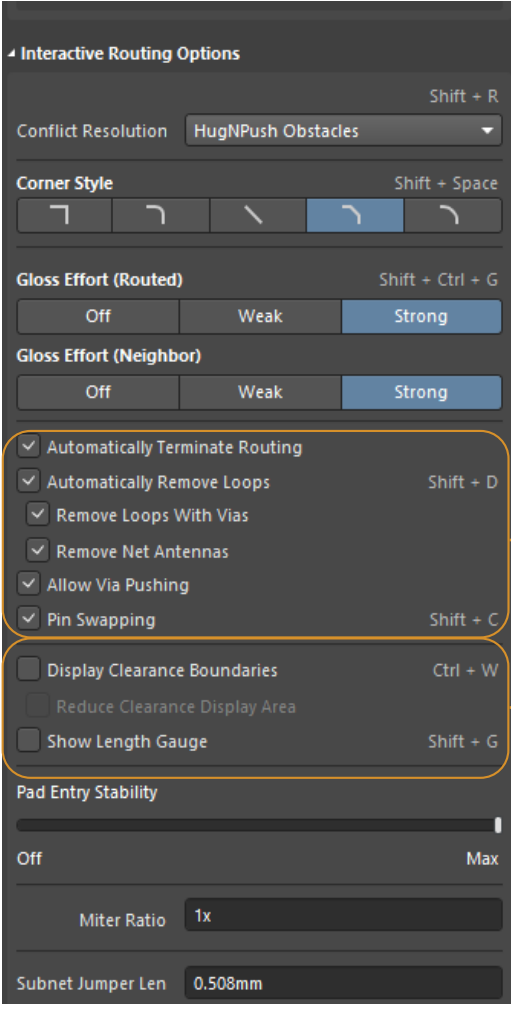

Набор флажков определяет разнообразные опции трассировки: ö

- прерывание проводника при достижении площадки;
- автоматическое удаление замкнутых петель (отдельно с учетом переходных отверстий) и антенн;
- включение расталкивания переходных отверстий;
- включение pin swapping (в интерактивном режиме)

#### **CLEARANCE BOUNDARIES**

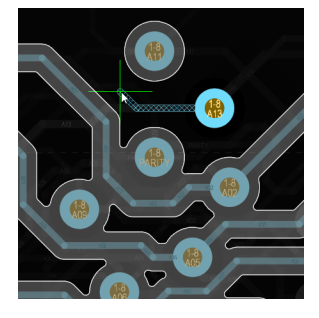

Full

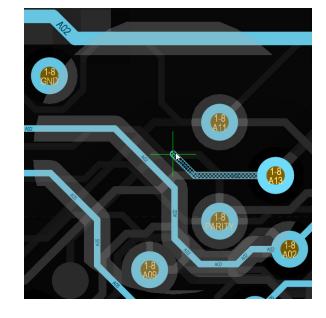

Reduced

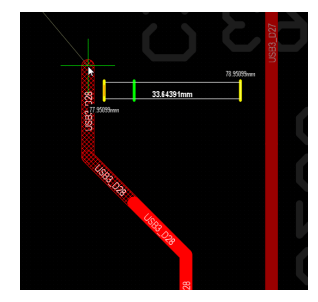

Length Gauge

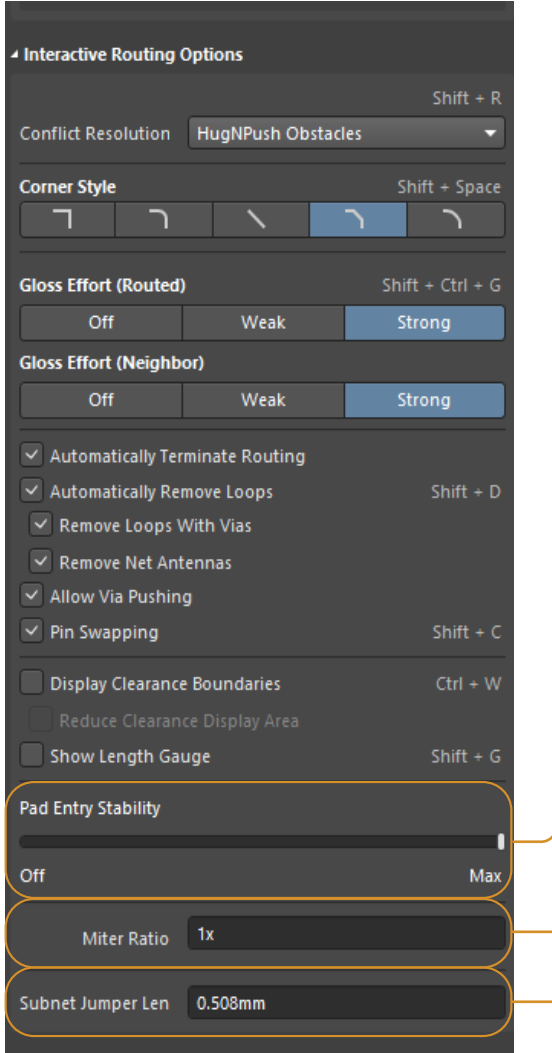

Ползунок Pad Entry Stability задает степень защиты центрированных в площадке проводников от смещения. Чем ближе ползунок к значению Max - тем сильнее защита. Off функция отключена.

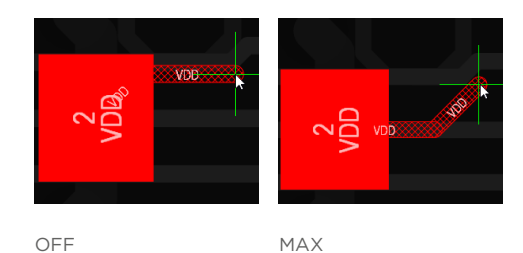

OFF

ö

Минимальный размер U-shaped проводника шириной 0.1мм при различных Miter Ratio:

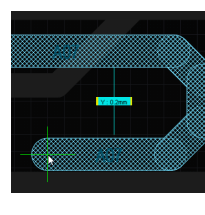

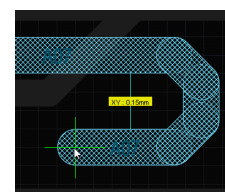

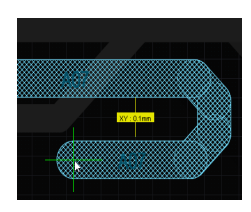

Miter Ratio = 2

 $\overline{\circ}$ 

Miter Ratio = 1.5 Miter Ratio = 1

Subnet Jumper Len задает длину перемычки при использовании интерактивного Pin Swapping (должен быть включен соответствующий флажок)

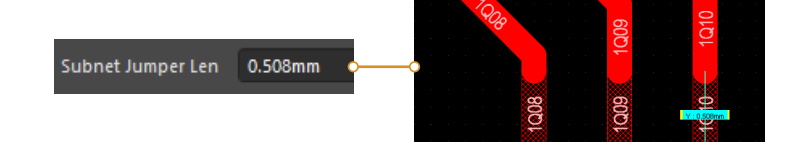

# "Rules" section

Последняя (нижняя) секция панели - Rules

Она отображает текущие правила, которые действуют при трассировке

Кликнув по правилу, вы попадаете в окно для его просмотра или редактирования

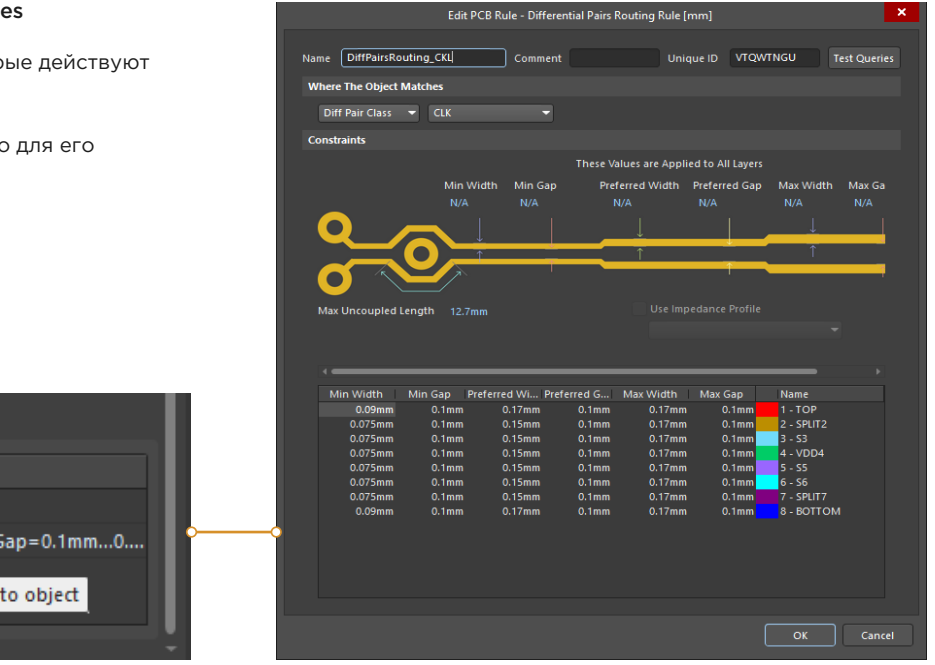

```
▲ Rules
 Name
Via Constraint...0.4mm/0.2mm-0.4mm/0.2mm
Differential Pair...Width=0.09mm...0.17mm, Gap=0.1mm...0....
                    Please click to navigate to object
```